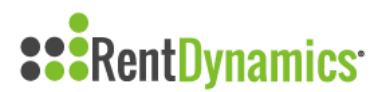

## **Community Info Page**

The Community Info page is where you will enter important information for your team. You can access this page anytime you are logged into the app by clicking on Community Info on the left side menu.

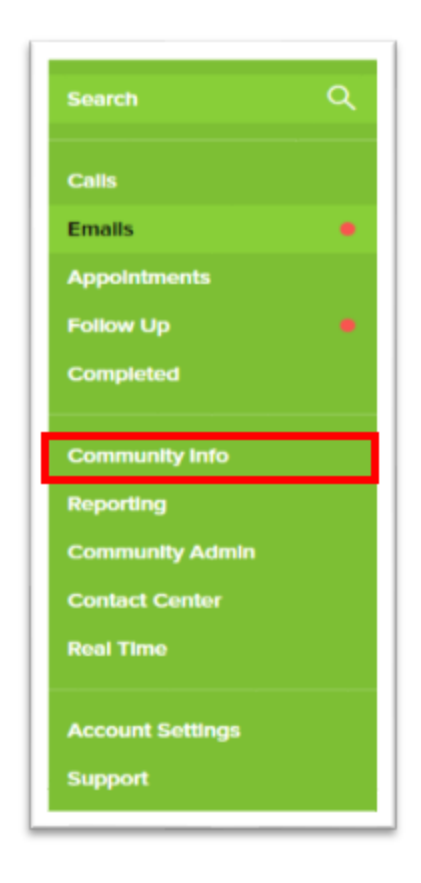

When you are on the Community Info page, you will notice that tabs on the top right-hand side of the screen appear.

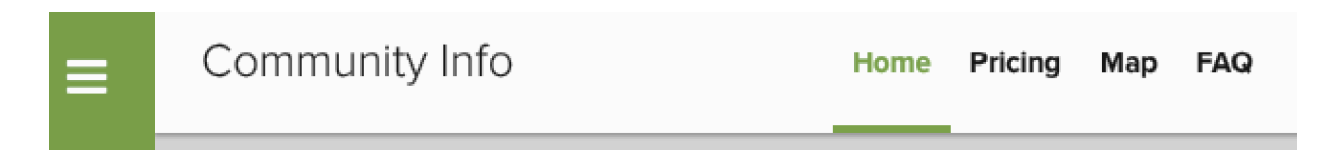

#### **Home**

The Home page gives everyone consolidated information to help when handling calls and emails. You will have the ability to inform the team on any updates or selling points about the community through the different sections of this page.

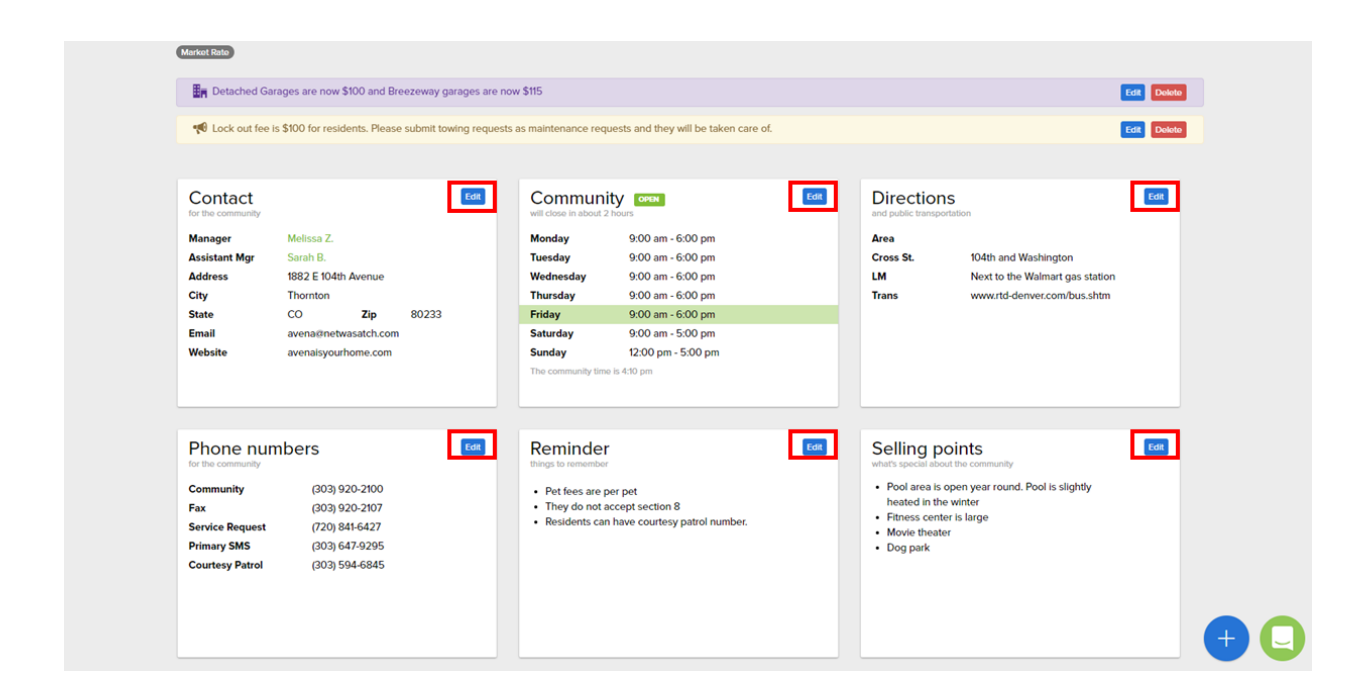

You can modify and edit each box on the top right of each text square. Once you select Edit, you will have the ability to change whatever information you would like. Select Save when you are done editing the box.

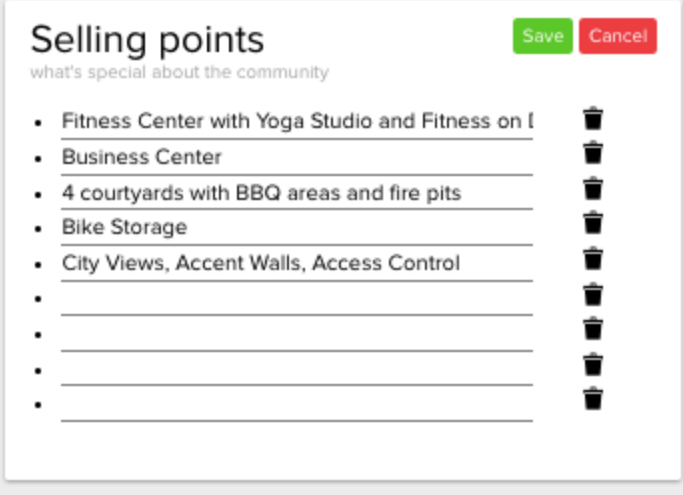

You may have also noticed the Purple and Yellow banners across the top of the page. These are additional special notes you can leave to update your team of Specials, Concessions, or general other information. This can also be useful for new leasing agents in training or general reminders. Click on either the Purple or the Yellow tab to add any new announcements or highlight any information you want everyone to see front and center.

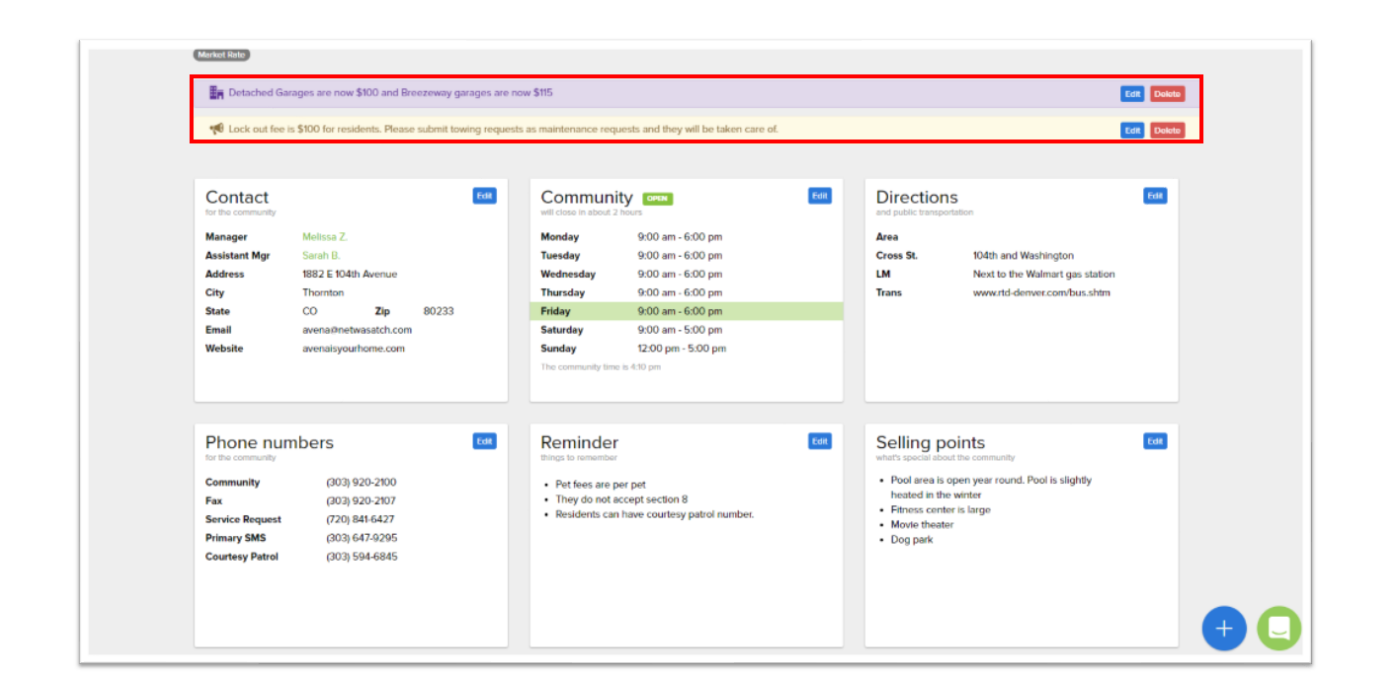

## **Pricing**

You can access your community's pricing by clicking Pricing at the top of the Community Information page.

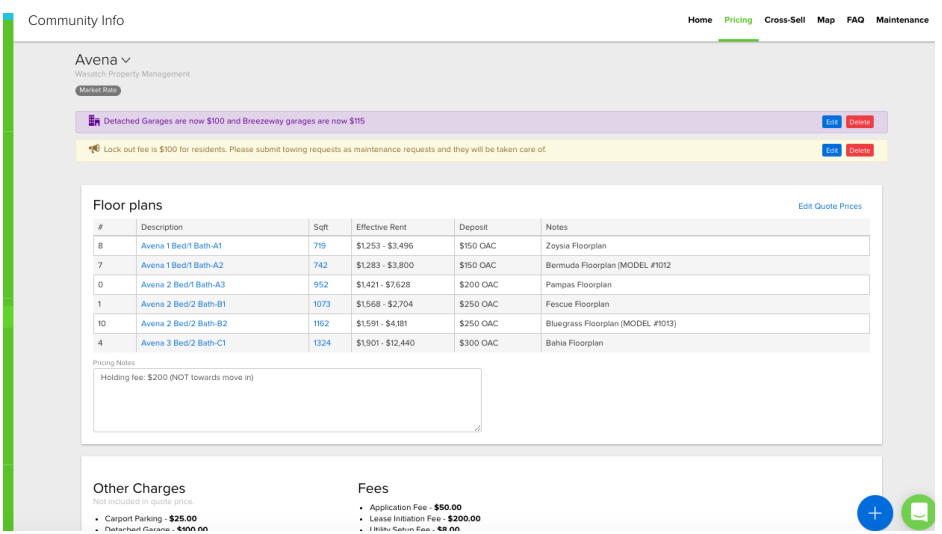

This view provides you with an overview of the apartments available at your community. You have the ability to edit notes, located on the right hand side, at any time.

Once you select a specific floor plan under "Description", you will be redirected to the bottom of the page where additional information is given for apartments available for the floor plan selected. You will be available to view the status, ready date, unit number, square feet, and amenity information.

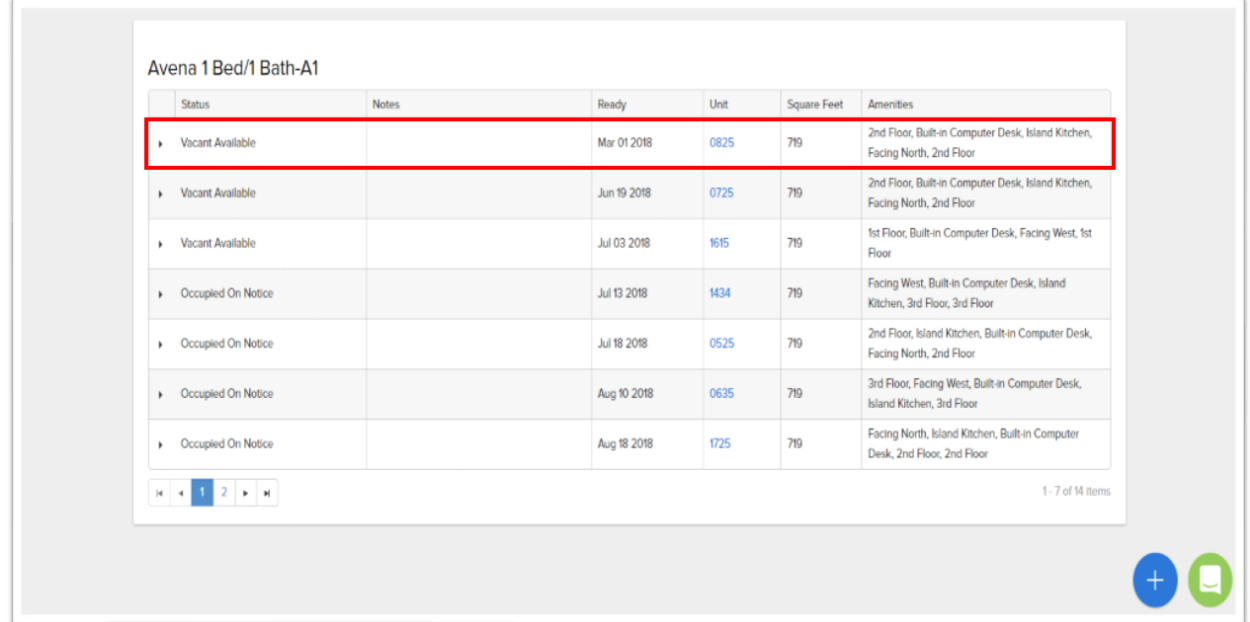

All of this information is being pulled from your property management software. If you are using a revenue management system, the pricing information will be displayed as a grid showing the different pricing options. All of this pricing data is synced nightly to allow the proper Vacant or Occupied on Notice homes to be offered.

You have the ability to also add information on the right hand side under "Amenities". This can be an especially helpful selling tool if select apartments are upgraded.

#### **Map**

This is an uploaded Google map that will open to your community address. This feature is great to be able to guide your prospects to the community. It will have an Orange home that marks your community. You can also zoom in or out on the map to find other items the prospect needs.

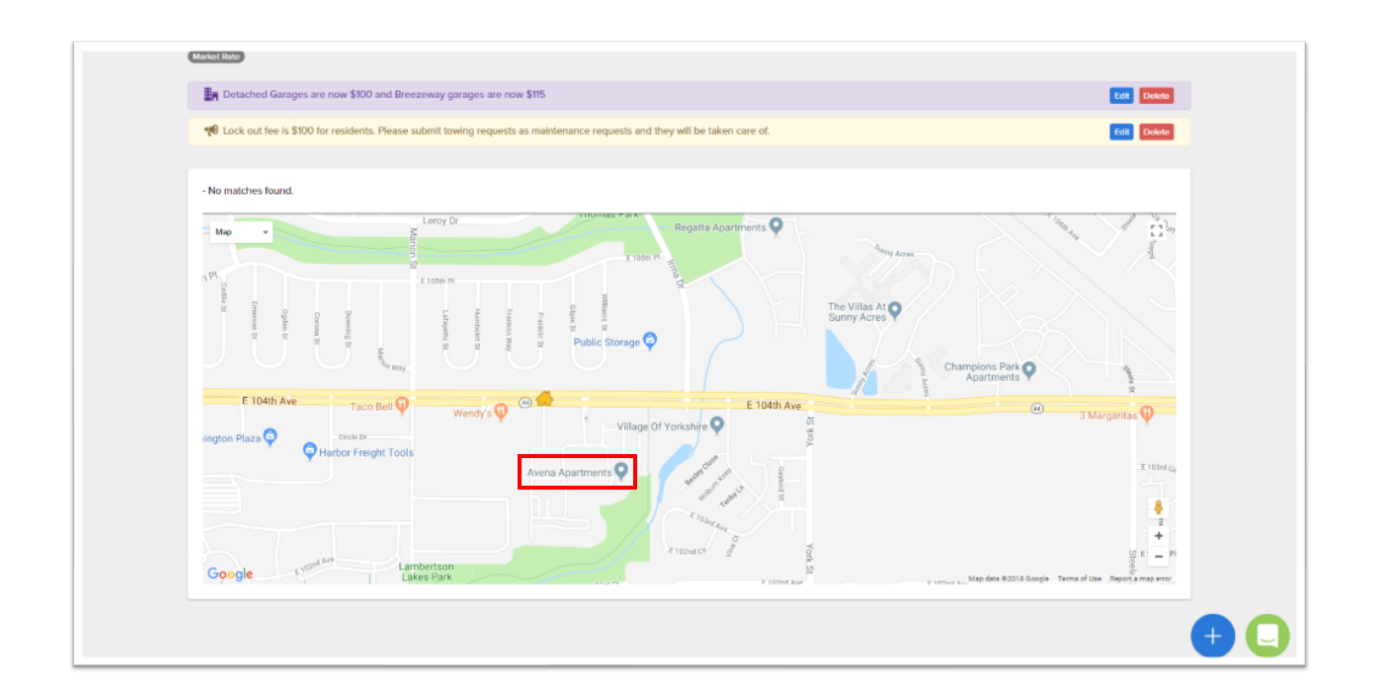

# **FAQ**

Here you will have four boxes that have frequently asked questions. These include Directions, Units, Community, Policies. Each box will have multiple sub-categories you can edit. These are very important notes for agents to help answer questions that prospects will ask.

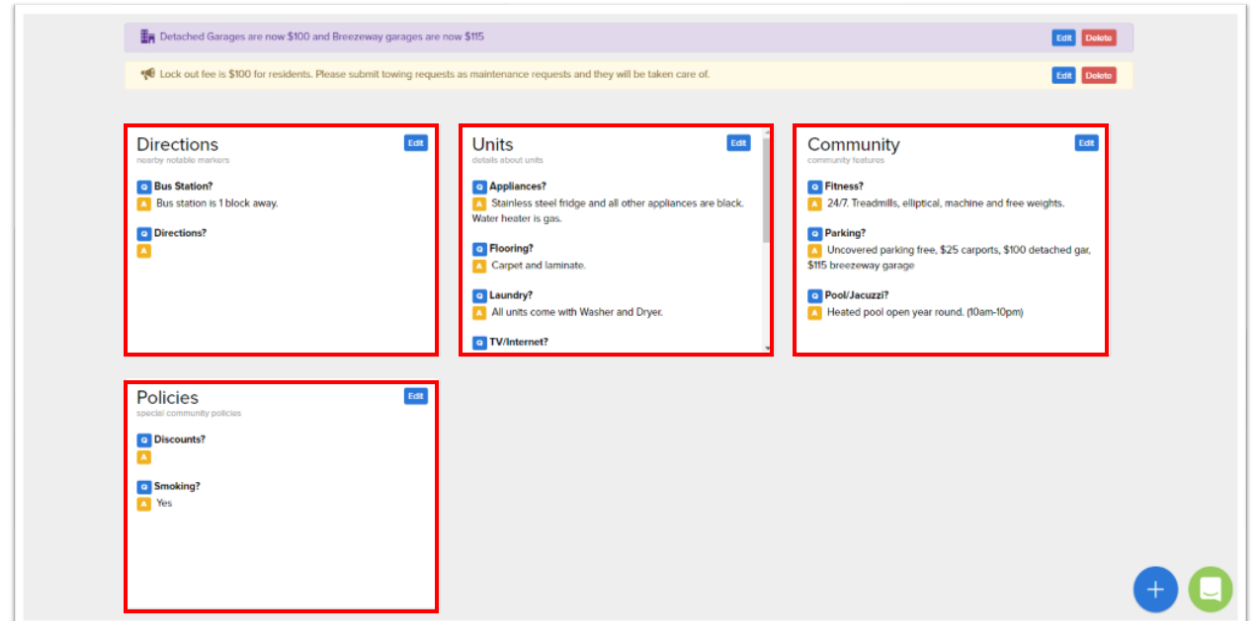

Please remember we are only one click away to answer any questions or to help with any of the updates you need to make to your Community Information. Just Click on the Green Chat bubble.

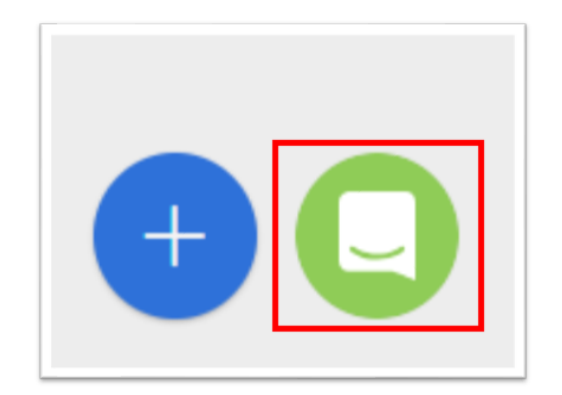